# **TPx Customer Portal**

CUSTOMER GUIDE

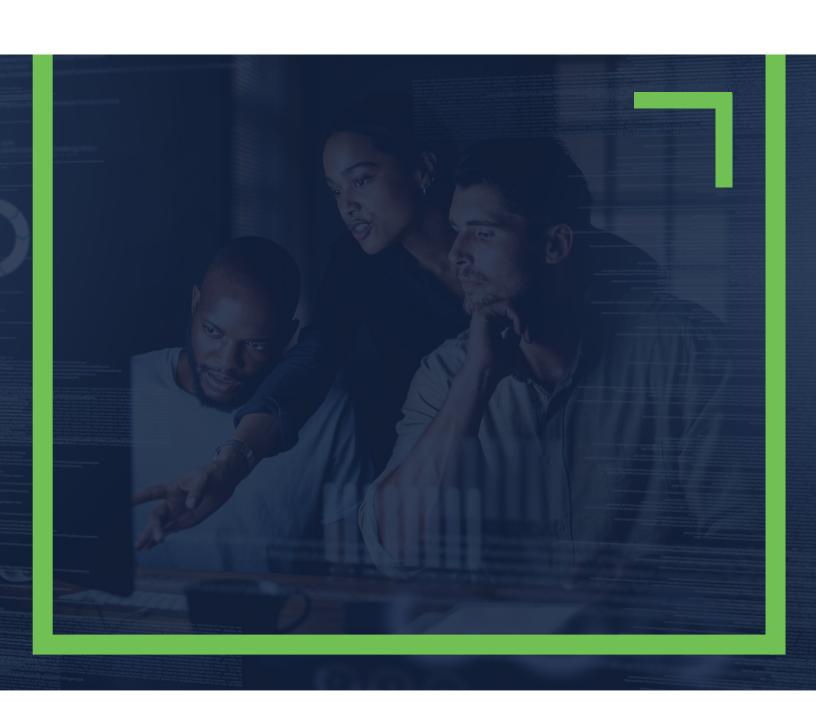

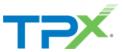

# CONTENTS

| Introduction                      | 4  |
|-----------------------------------|----|
| Accessing the Portal              |    |
| Getting Started                   | 5  |
| Logging In                        | 5  |
| Overview Page                     | 6  |
| Managing Support Cases            |    |
| Opening a Support Case            | 7  |
| Viewing a Support Case            |    |
| Searching for a Support Case      | 10 |
| Updating a Support Case           | 10 |
| Additional Resources              | 12 |
| Systems Status                    | 12 |
| Quick Links                       | 12 |
| Live chat                         | 13 |
| Portal Profile Settings           | 14 |
| How to Change Password            | 14 |
| How to Reset a Forgotten Password | 16 |
| How to Unlock Account             | 17 |

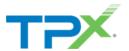

Version 3.0 October 30, 2023

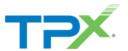

# INTRODUCTION

#### ACCESSING THE PORTAL

To request access to the TPx Customer Portal, visit <a href="https://www.tpx.com/support/open-case/">https://www.tpx.com/support/open-case/</a>

- Complete the necessary details such as your name, phone number, email, account name, account number, and service address.
- Choose "Request TPx Customer Portal Access" from the Type of Request dropdown.
- If you're making a request for other contacts associated with your account, simply include their information in the description field.

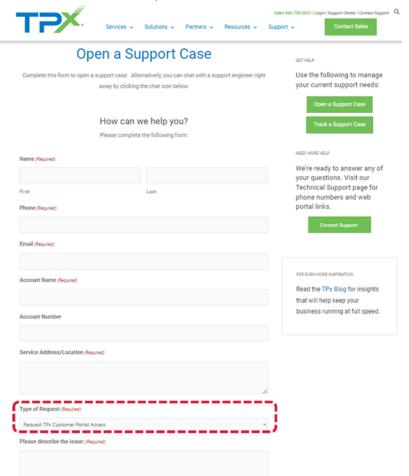

After the request is handled, you will receive an email containing an activation link to initiate your Portal account and establish your password.

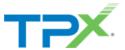

# **GETTING STARTED**

#### LOGGING IN

To access the Portal, simply enter the following URL in your web browser: <a href="https://tpxcommunications.service-now.com/tpx">https://tpxcommunications.service-now.com/tpx</a> (Note: Be sure to bookmark this particular URL rather than the link provided in the activation letter.)

Sign in using the email address and password configured during the activation process.

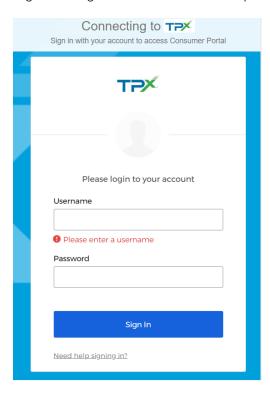

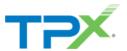

#### **OVERVIEW PAGE**

After logging in, you'll arrive at the Portal's main landing page, known as the Overview page. Here, you'll find a range of options for getting the help you need, including Technical Support, Account & Billing Support, Adding New Services, or Changing Existing Services. The Overview Page also provides a quick snapshot of your ongoing support cases and recent updates. From the Overview Page, you can:

- Create a new support request
- Request changes to your account
- Live chat with a support agent
- Search for support requests
- Perform a speed test
- View the status of our network performance
- Access quick links to product portals and guides

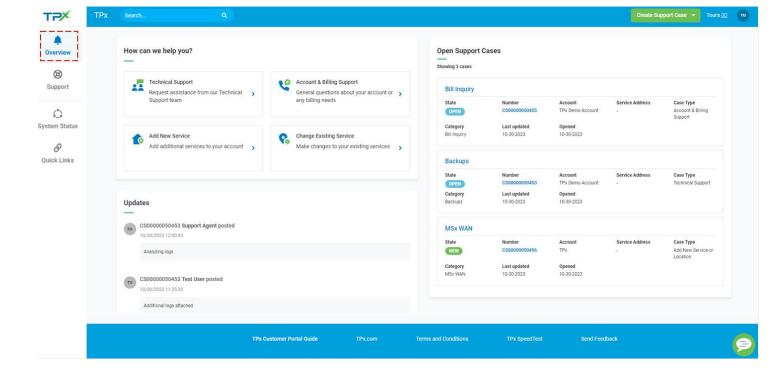

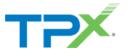

# MANAGING SUPPORT CASES

#### OPENING A SUPPORT CASE

To initiate a support case/request, start by going to the Overview page. You'll find various options listed there: Technical Support, Account & Billing Support, Add New Service, or Change Existing Service.

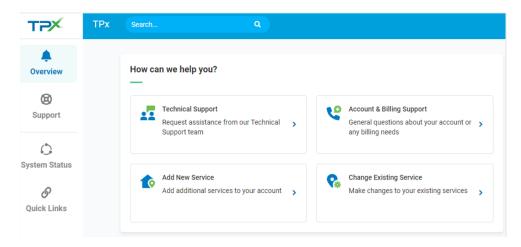

Alternatively, you can also create a support case by clicking "Create Support Case" in the top-right corner of the Portal window. This will present you with the same options available on the Overview page: Technical Support, Account & Billing Support, Add New Service, or Change Existing Service.

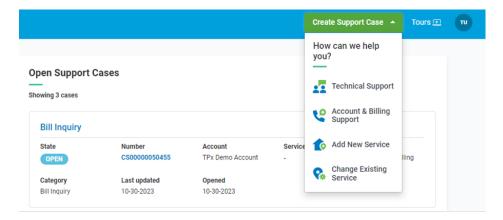

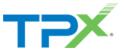

Once you've chosen a support option, select the relevant category for your request type and follow the prompts provided by the case wizard.

#### Example:

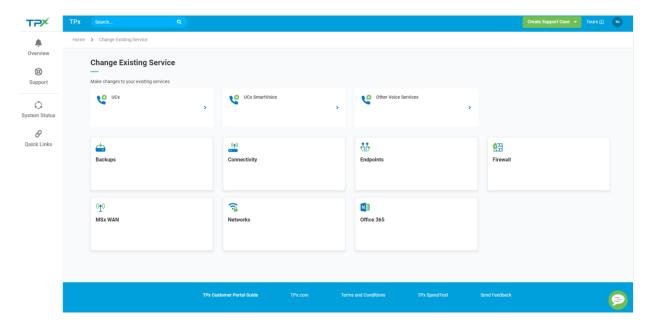

Finally, you'll encounter a brief form where you can provide additional details about your support request. Complete the form and click "submit."

#### Example:

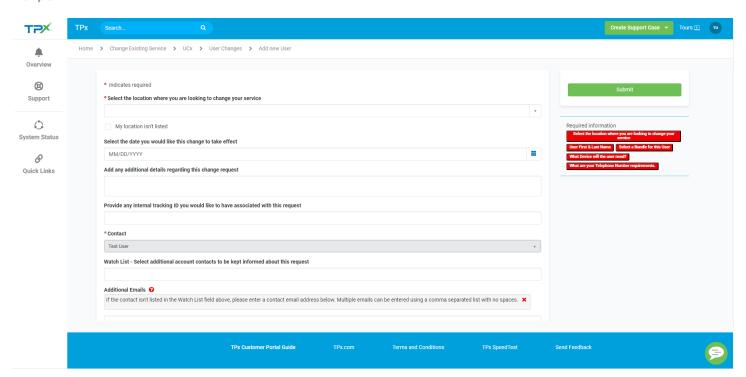

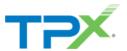

#### VIEWING A SUPPORT CASE

Click on the Support icon in the left navigation panel to view and/or export a list of all your support cases. This list can be filtered by multiple variables including status, category, and account. Click on any case to view its details.

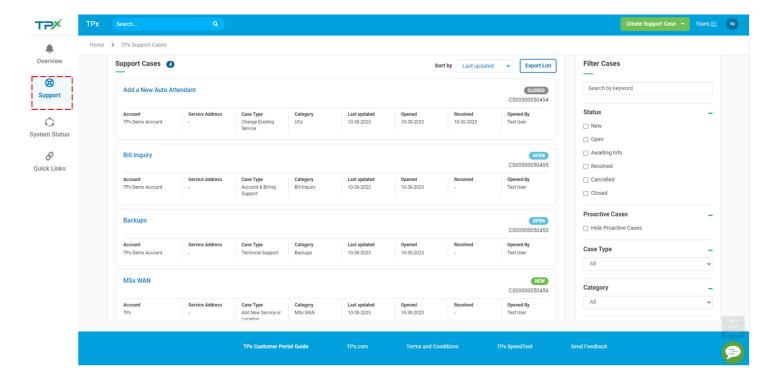

The Overview page also includes a snapshot of open cases that can be selected to view additional case details:

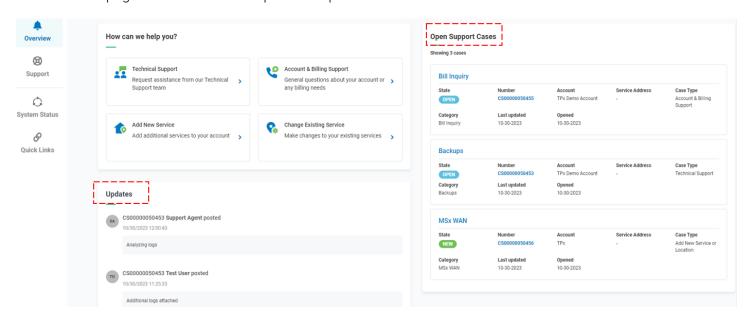

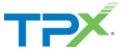

#### SEARCHING FOR A SUPPORT CASE

Search for a support case by entering the case number or case details in the global search bar.

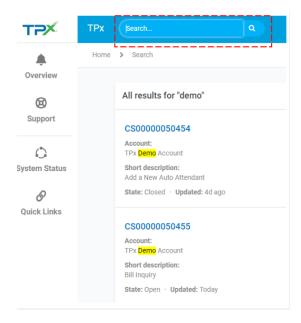

#### UPDATING A SUPPORT CASE

#### **ACTIVITY STREAM:**

Within the case details view, you'll find the "Activity Stream" tab, which displays the history of activities and updates related to the case. You can also contribute by adding comments directly from this tab by typing in the 'Type your message here' dialogue box."

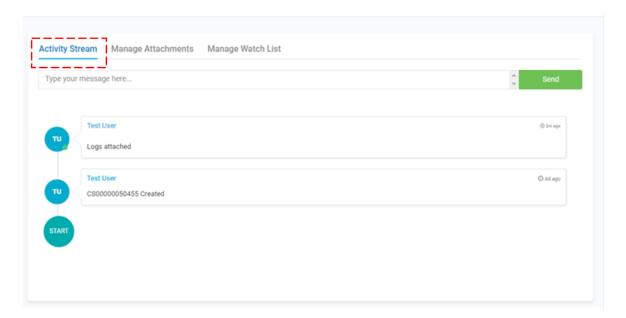

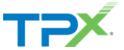

#### MANAGING ATTACHMENTS:

Head to the "Manage Attachments" tab to view, add, edit, or delete attachments associated with the support case.

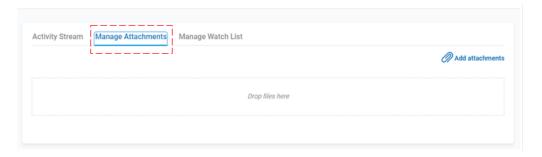

#### MANAGING THE WATCH LIST:

In the "Manage Watch List" tab, you can view, add, or remove additional contacts. This enables or disables notifications for that specific case, depending on your preferences.

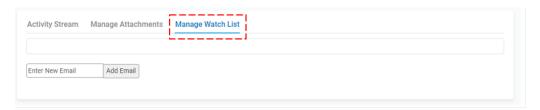

#### **CANCELING A CASE:**

If you no longer require assistance for any reason, you can cancel your case by simply clicking the "Cancel Case" button.

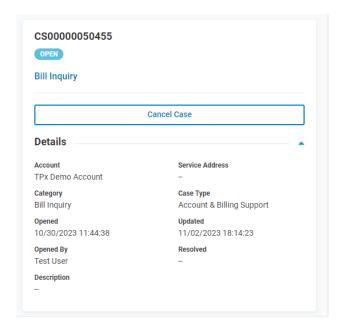

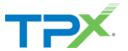

# ADDITIONAL RESOURCES

#### SYSTEMS STATUS

This page provides you with information on the status of our network performance. If you notice a degradation in network performance, it will be displayed here. If you suspect that your services are affected by an issue shown on this page, you can quickly open a support case with our technical support teams for assistance.

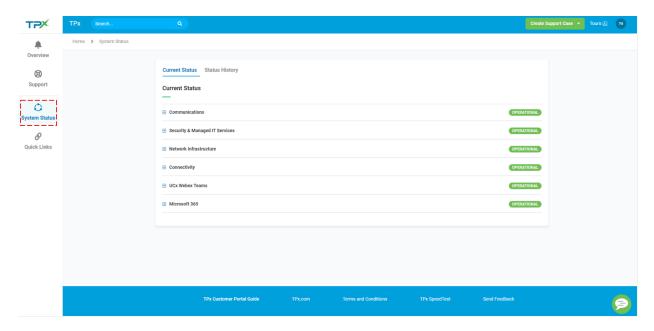

#### **OUICK LINKS**

©2023 TPx Communications

Discover additional portal links and shortcuts tailored to specific products, along with easy access to support resources and user guides for quick answers to your questions.

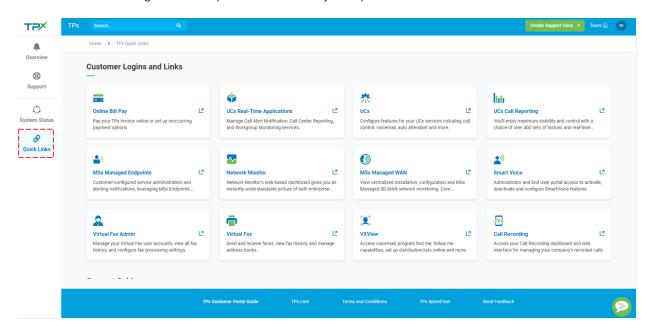

Return to Table of Contents **TPx Customer Portal** 

12

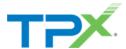

#### LIVE CHAT

Live chat with a support agent to report a trouble ticket or get a status on an existing support case.

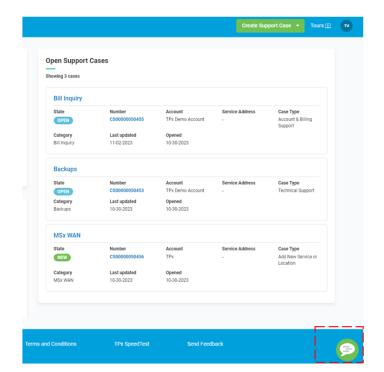

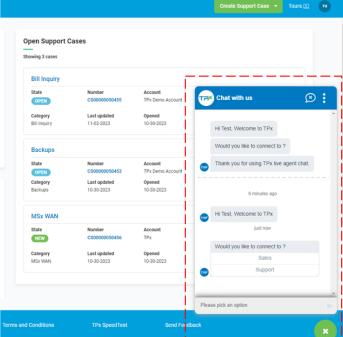

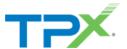

# PORTAL PROFILE SETTINGS

#### HOW TO CHANGE PASSWORD

Click on your initials in the top right and select My Account.

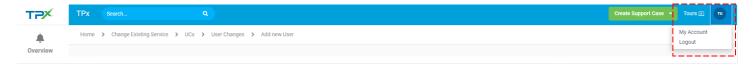

Select the Change Security Settings button.

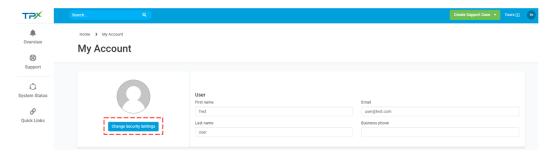

Select a forgotten password question to reset or unlock account if the password is ever forgotten.

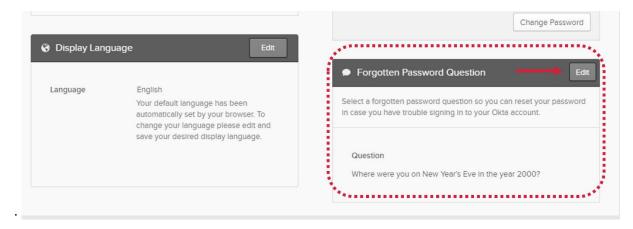

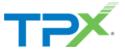

Choose a Question from the drop-down list. Enter the answer in the Answer field and select the Save button to save the challenge question.

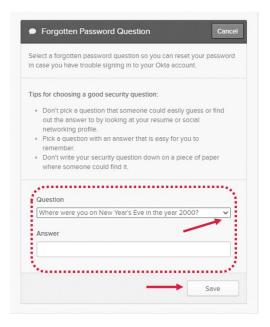

To change a password, enter the Current and New password, confirm the new password, then select the Change Password button. A "Password changed successfully" message will appear.

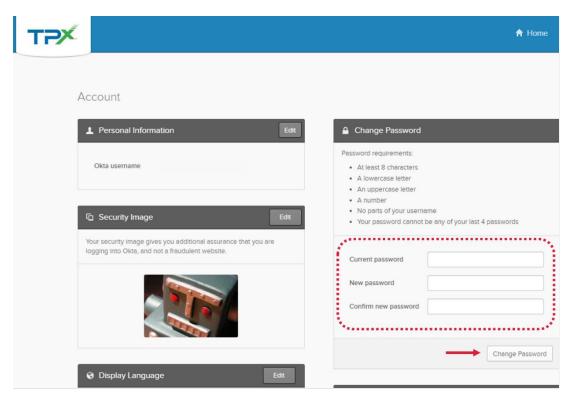

A confirmation email will be sent from TPx Admin (noreply@tpx.com) indicating a password change was made.

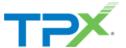

#### HOW TO RESET A FORGOTTEN PASSWORD

To reset a forgotten password, select the "Need help signing in?" link at the bottom of the login page. Select the "Forgot password?" link.

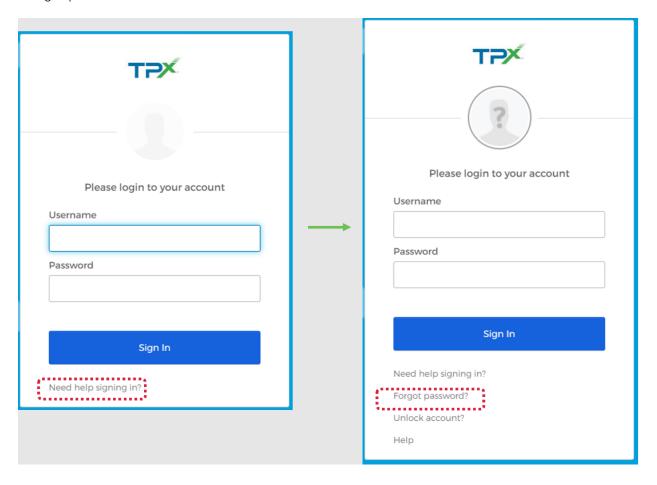

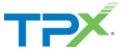

Enter your Email address or Username and select the Reset via Email button.

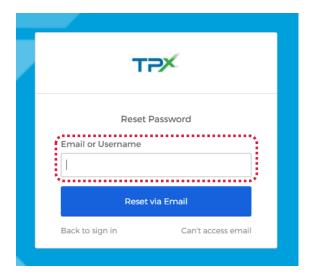

An email will be sent from TPx Communications (noreply@tpx.com) with a Complete Password Reset link that will expire in 1 hour.

#### HOW TO UNLOCK ACCOUNT

After too many login attempts, a user will be locked out of the Portal. If a Password challenge question has been setup, you can unlock your account by selecting the "Need help signing in?" link. Next, select "Unlock account?"

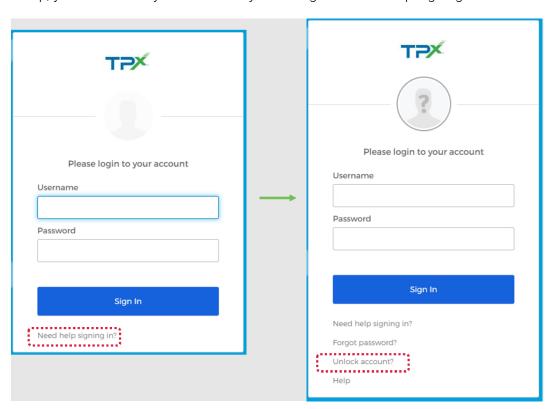

Enter your Email address or username and select Send Email.

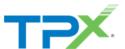

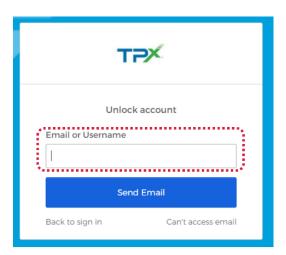

Open the email from TPx Communications (noreply@tpx.com) and follow the instructions to unlock your account. If the password is unknown, please complete the Forgot Password steps to reset the password.

Note: Additional functionality will be available in upcoming releases. Please use the Send Feedback form to let us know what features you would like to see in the TPx Customer Portal!